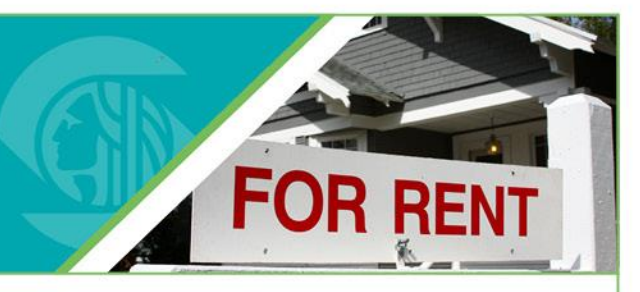

### **Purpose**

This instruction sheet provides you with step-by-step instructions for managing your ACA Account in the RRIO online system. In order to edit your account information, you must first have a user account set up. **If you need to set up a user account, use the instruction sheet: Creating a New User Account.**

### **Steps to Manage you ACA Account**

- 1. In your web browser, navigate to the Seattle Services Portal: [https://cosaccela.seattle.gov/Portal/welcome.aspx.](https://cosaccela.seattle.gov/Portal/welcome.aspx) Sign in using your username and password.
- 2. Select the **Account Management** link at the top.

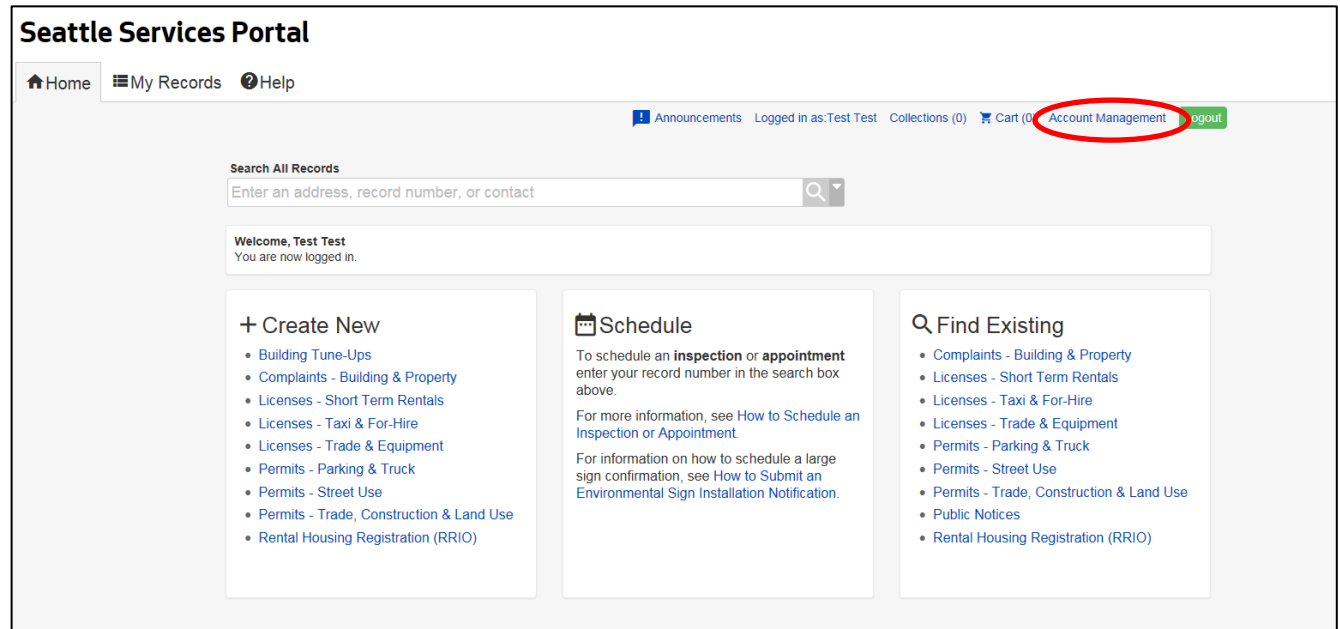

### www.seat

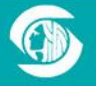

700 5th Avenue, 20th Floor<br>P.O. Box 34019, Seattle, WA 98124-4019<br>206) 684-4110 TTY: 7-1-1 or (206) 233-7156

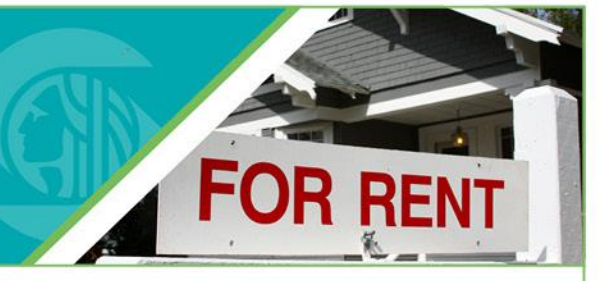

- 3. This page can't be modified. It shows you the type of account you have. There are 4 sections in account management:
	- Account Type this shows the type of user account you have. It can't be modified.
	- Login Information this is the login information on your account. Click on the **Edit** button to modify the information.
	- License Information this section is to edit or enter professional license information on your account. Click on the **Add a License** button to modify the information.
	- Contact Information this section is to edit or enter multiple contacts used in multiple registrations. Click on the **Add a Contact** button to modify the information.

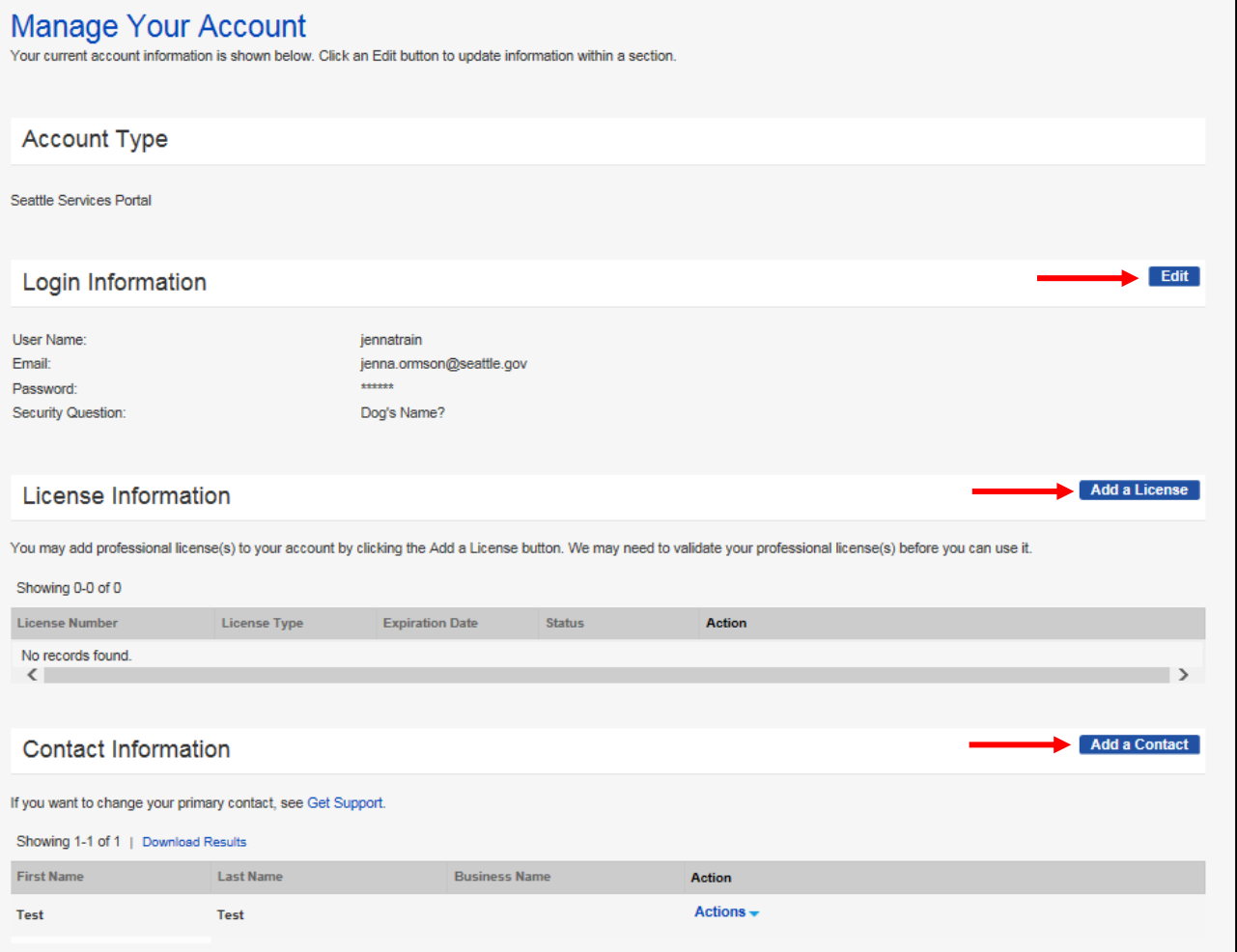

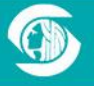

#### 4. To edit your login information, click **Edit**.

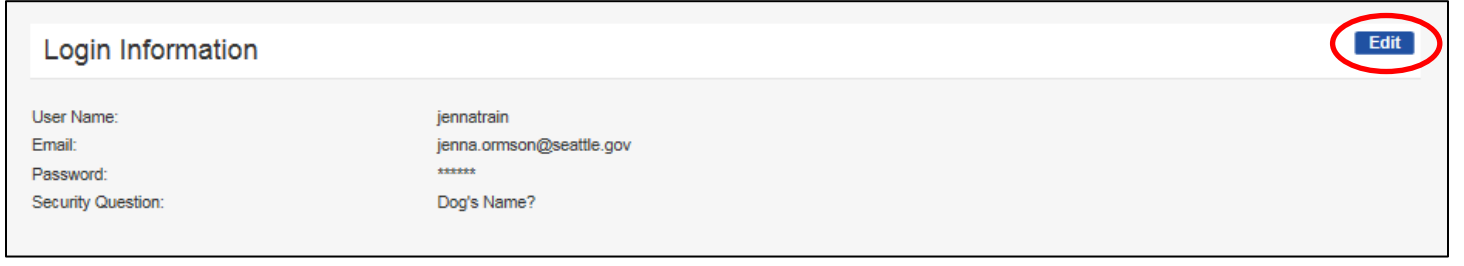

#### 5. Update your information and click **Save**.

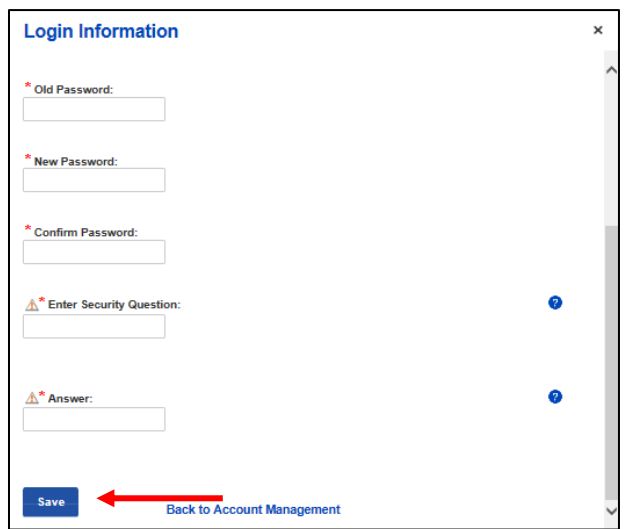

6. The license section allows users to add professional licenses that are required for certain types of permit applications. You can add a new professional license by clicking on the **Add a License** button and following the process. The City may need to validate your professional license(s) before you can use it. **This license section generally does not apply to the RRIO program and Private Inspectors must submit or update their credential information by updating their 002-private inspector registration number.**

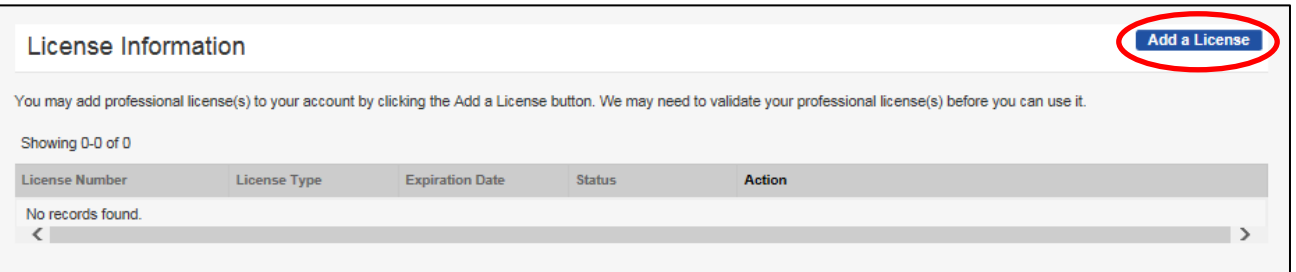

### www.sea

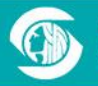

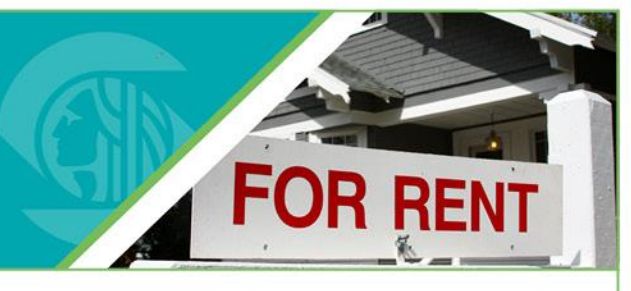

7. Add a new contact by clicking the **Add a Contact** button.

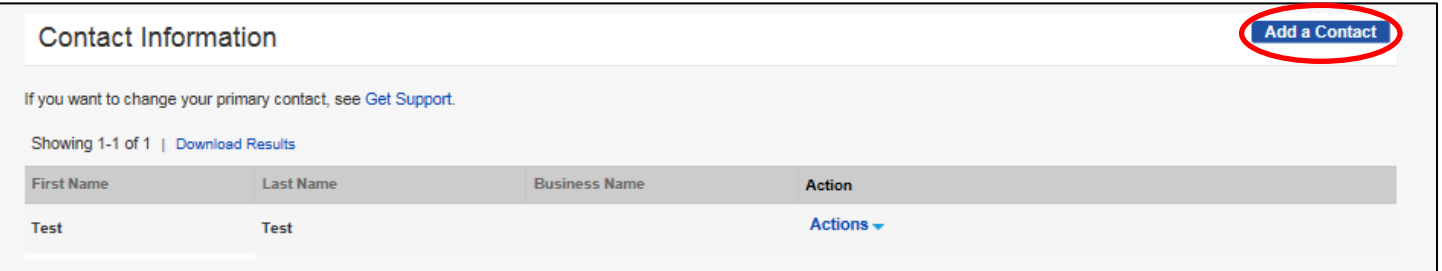

8. Select the Contact type – either Individual or Organization. Then click **Continue** to proceed.

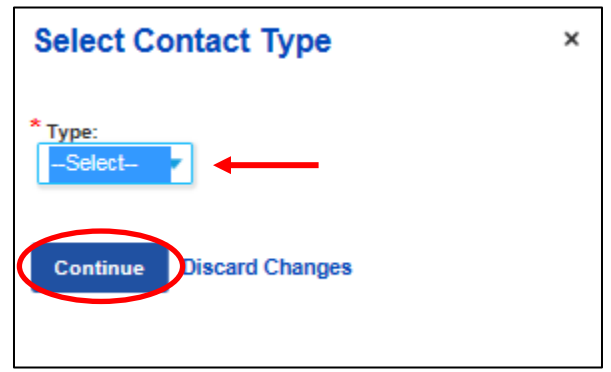

9. Enter all the required contact information then click **Continue** to proceed.

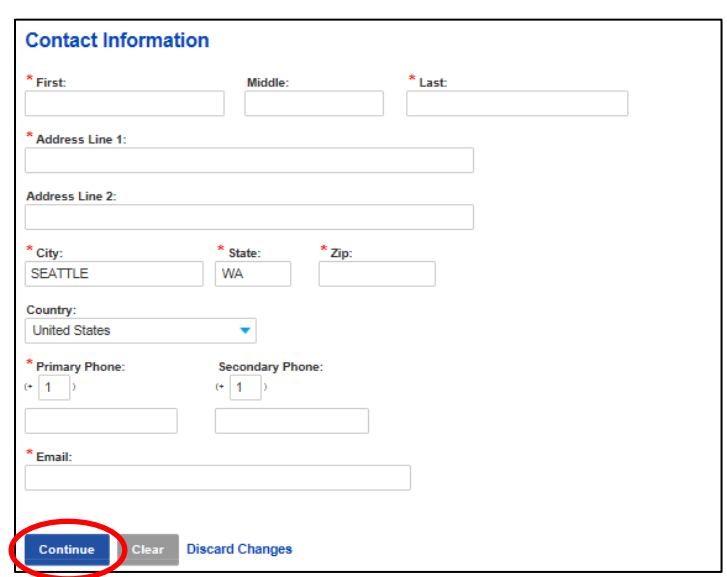

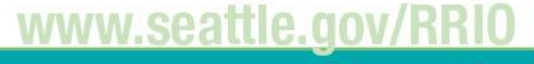

### **Rental Registration and Inspection Ordinance (RRIO)** Improving and preserving safe and healthy housing for all Seattle renters

### **ACA Account Management**

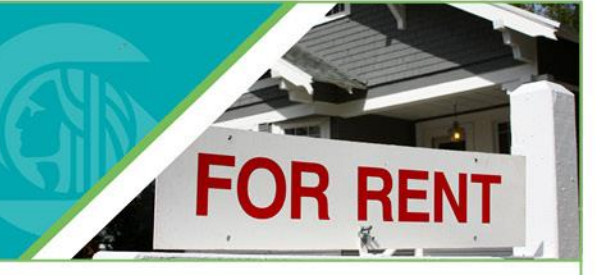

10. The new contact is now added to your user account. If you need to edit the new or existing contact information, click the blue **Action** drop-down in the contact row and select **View** to make edits.

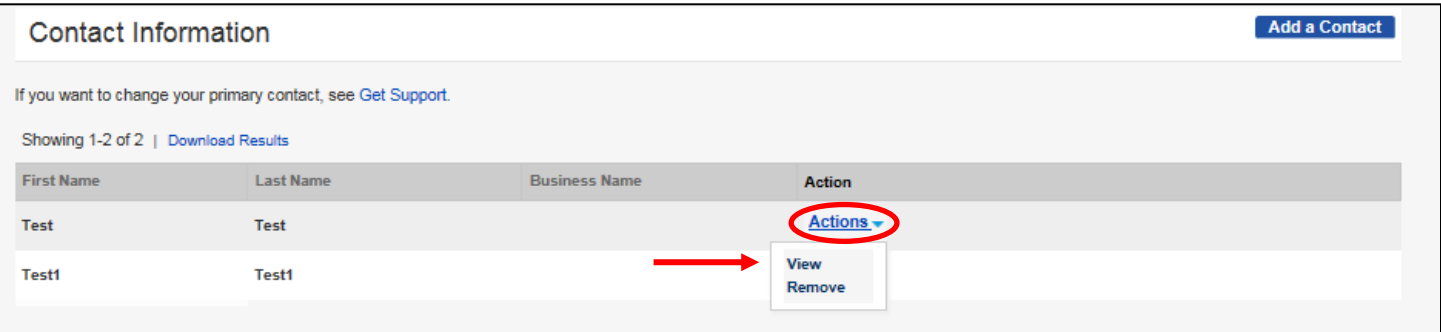

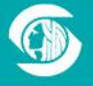

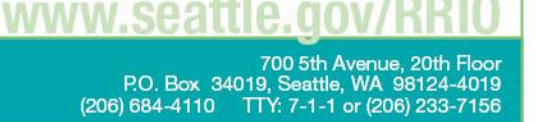